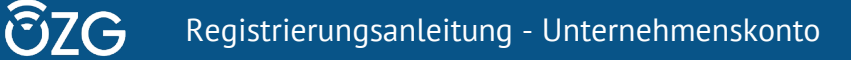

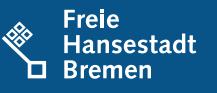

# Inhalt

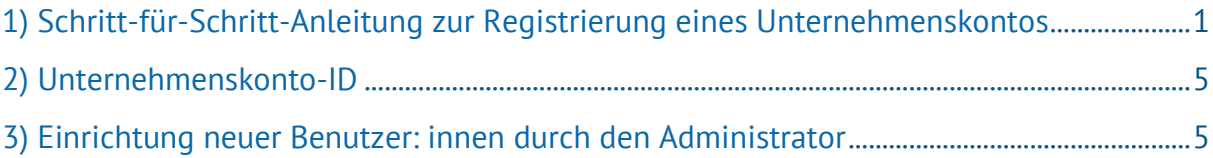

# <span id="page-0-0"></span>**1) Schritt-für-Schritt-Anleitung zur Registrierung eines Unternehmenskontos**

Das für die Nutzung des Dienstes benötigte Unternehmenskonto kann auf der [Homepage](https://serviceportal.gemeinsamonline.de/Onlinedienste) des Go-Mandaten registriert werden.

Im Folgenden wird der Registrierungsprozess schrittweise beschrieben:

#### 1. Wählen Sie auf der Startseite den Button "Registrieren" und auf der Folgeseite den Button **als Unternehmen**<sup>"</sup> aus.

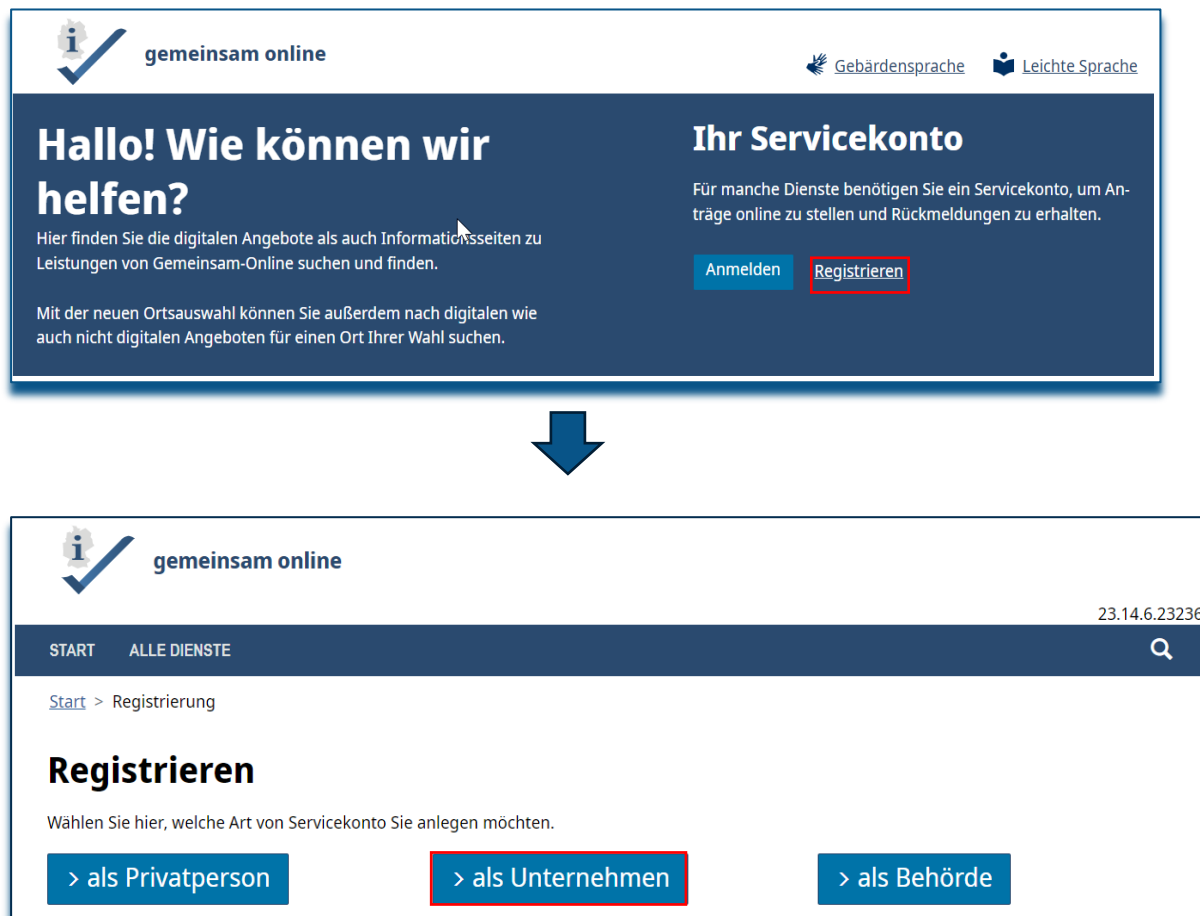

2. Wählen Sie zwischen der **Basisregistrierung** ohne notwendigen Identitätsnachweis und der Registrierung mit "Mit Elster- Unternehmenszertifikat" aus und bestätigen Sie mit dem Button "weiter".

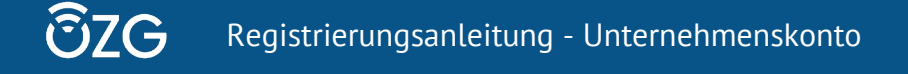

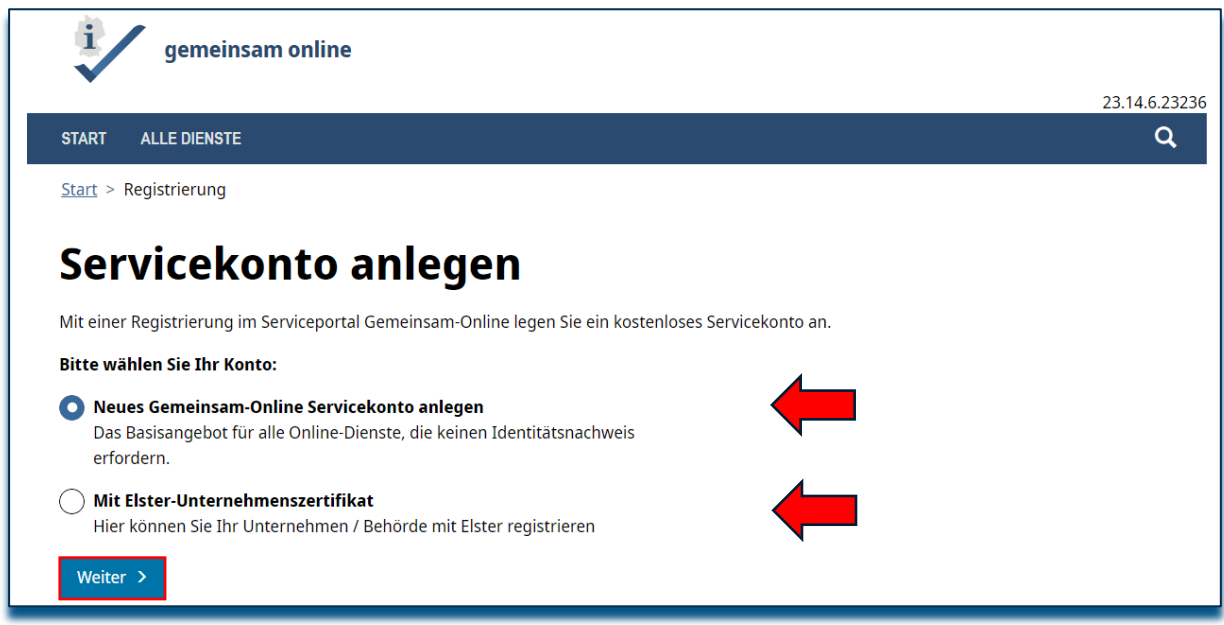

#### 3. Geben Sie im Fall der **Basisregistrierung** die Daten Ihres Unternehmens (bzw. Ihrer Geburtseinrichtung) in die folgende Maske ein und fahren mit dem Button "Weiter" fort.

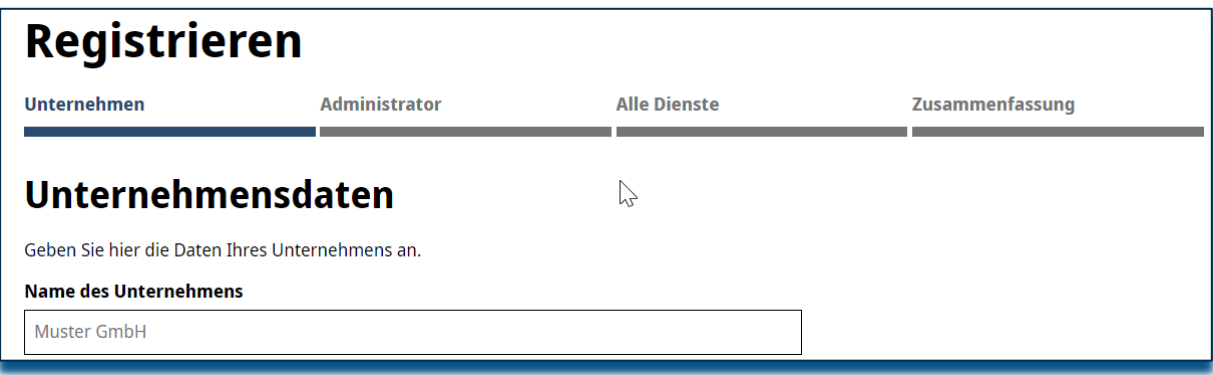

Im Fall einer Registrierung mit "Mit Elster-Unternehmenszertifikat" werden Sie zu "Elster" weitergeleitet und müssen zur **Identifizierung** das zu Ihrem Unternehmen zugehörige **Elster-Unternehmenszertifikat** auswählen.

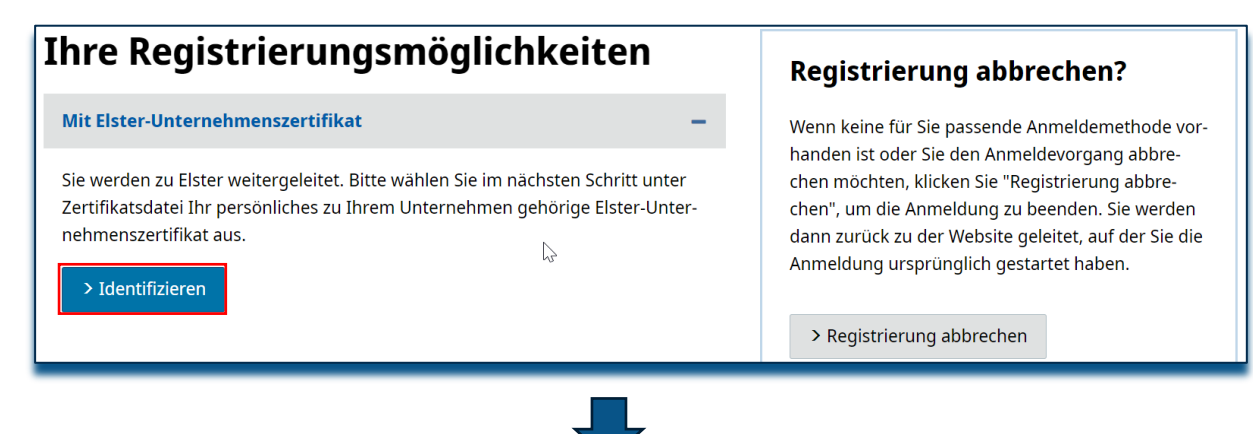

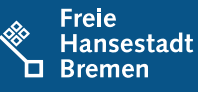

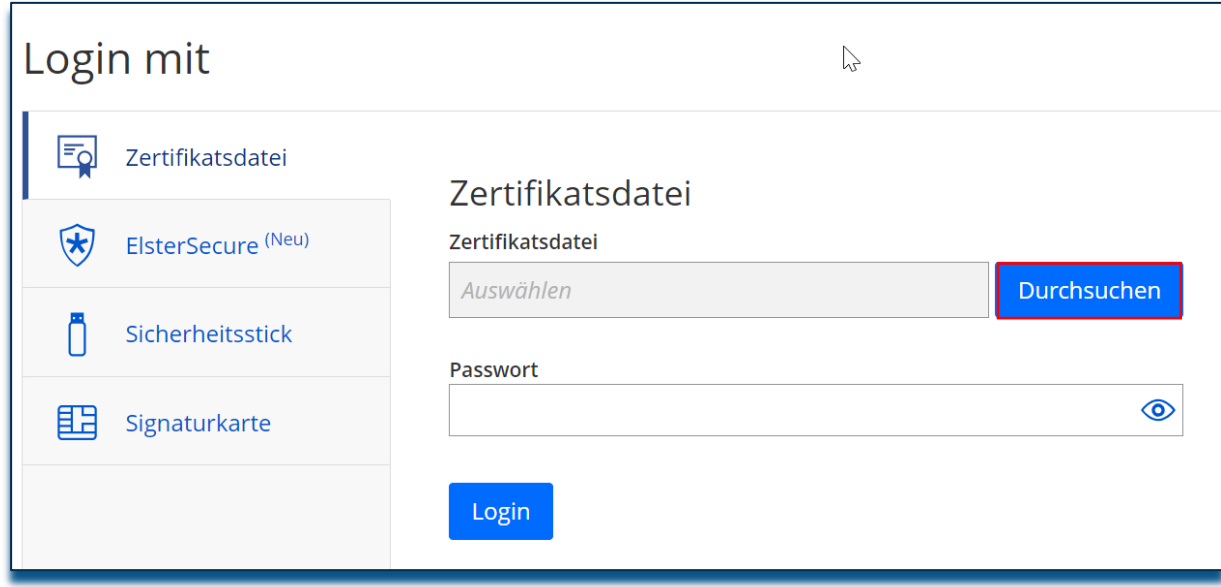

4. Geben Sie in der zweiten Maske die Daten des Administrators dieses Servicekontos ein und fahren über den Button "Weiter" fort.

Bitte beachten Sie bei dieser Eingabe, dass diese Person weitere Mitarbeiter: innen des Unternehmens einrichtet und deren Berechtigungen verwaltet.

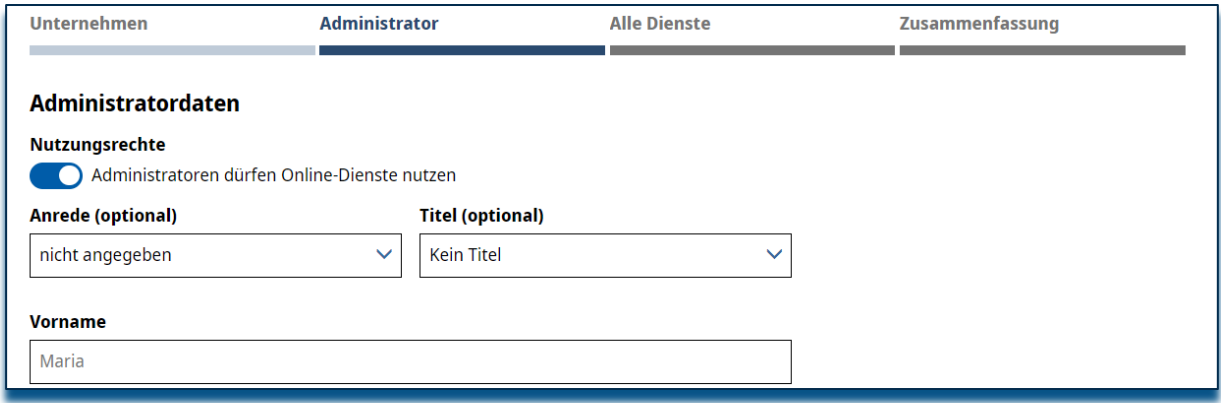

5. Suchen Sie nun den Dienst "Digitale Geburtsanzeige für Geburtskliniken" über die Suchleiste oder manuell in der Liste. Setzen Sie einen Haken zur Auswahl des Dienstes und fahren Sie mit dem Button "**Weiter**" fort

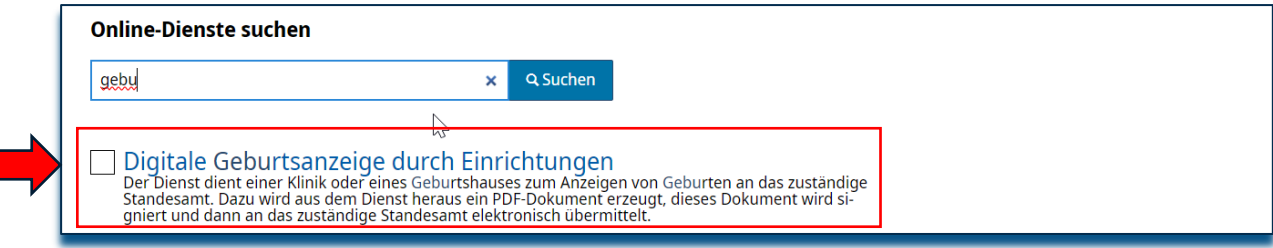

6. Überprüfen Sie die Zusammenfassung Ihrer Daten. Nach Kenntnisnahme der **Datenschutzerklärung** müssen Sie dies über das Setzen eines Hakens bestätigen und können mit dem Button "**Servicekonto anlegen**" fortfahren.

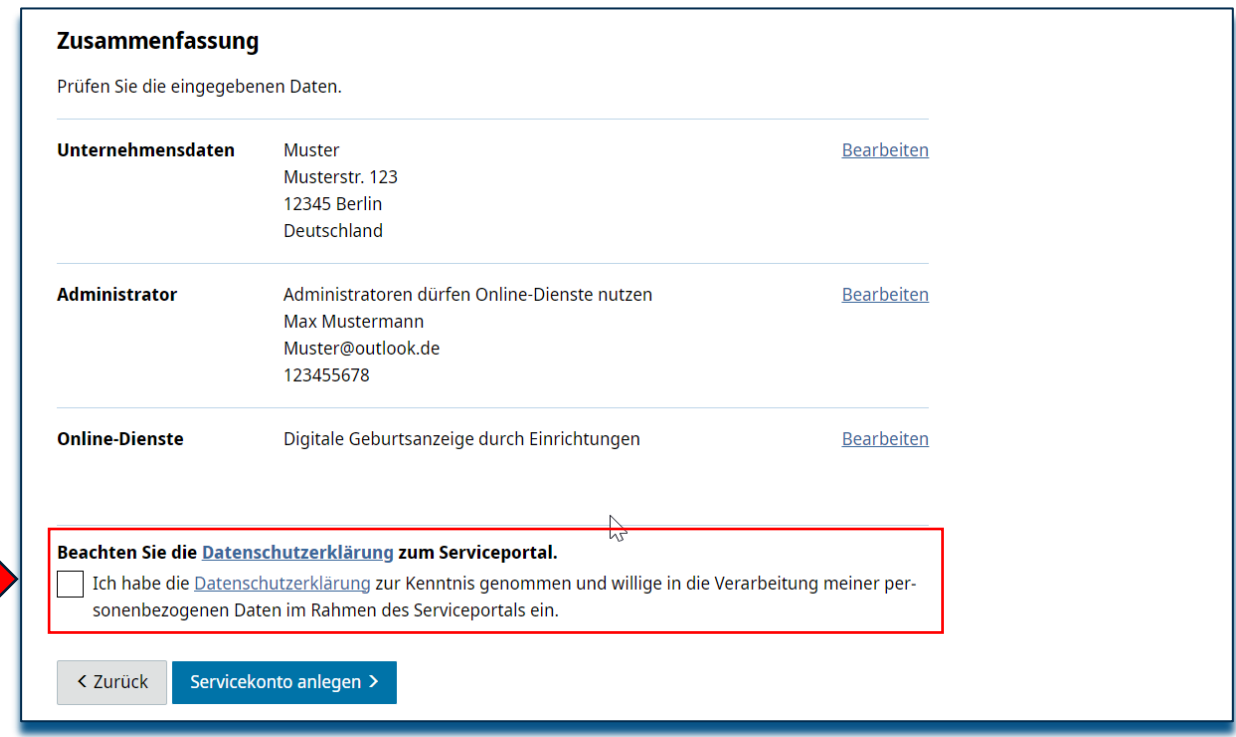

7. Daraufhin erhält der Administrator eine E-Mail zur Aktivierung dieses Servicekontos. Über die Schaltfläche "**Servicekonto aktivieren**" oder anklicken des Hyperlinks wird das Servicekonto freigeschaltet.

Bitte beachten Sie bei dieser Eingabe, dass diese Person weitere Mitarbeiter: innen des Unternehmens einrichtet und deren Berechtigungen verwaltet.

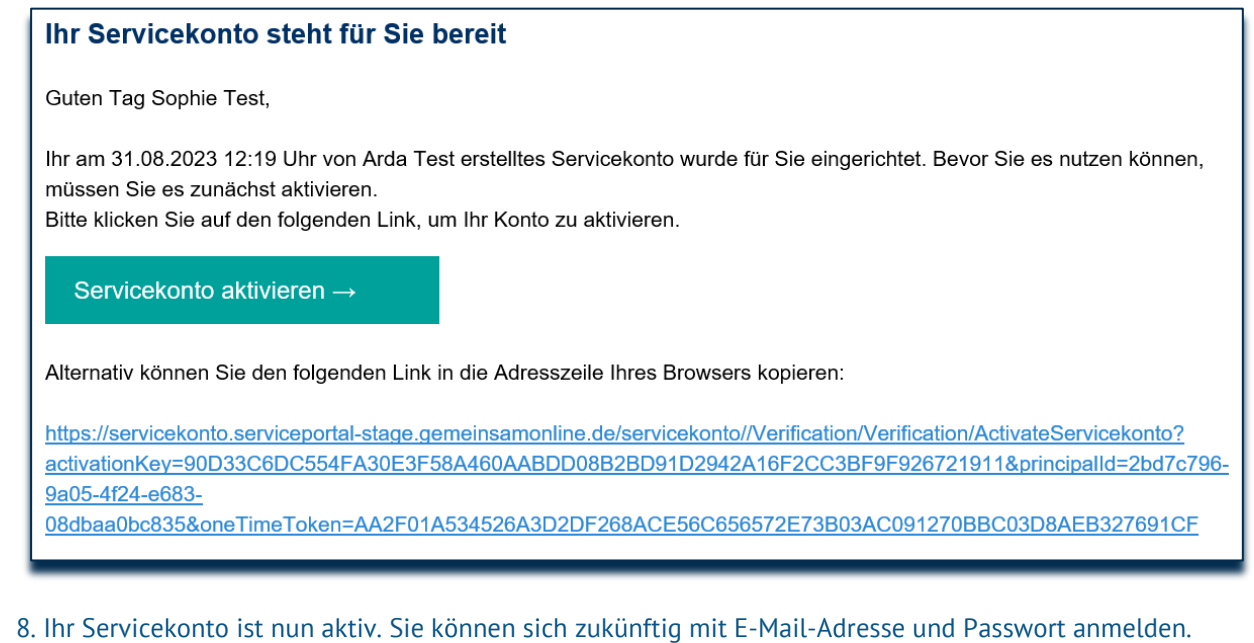

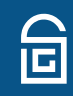

### <span id="page-4-0"></span>**2) Unternehmenskonto-ID**

Bei der ersten Anmeldung im Onlinedienst nach der Aktivierung erhalten Sie folgende Fehlermeldung, wenn sie versuchen Ihre erste Anzeige anzulegen:

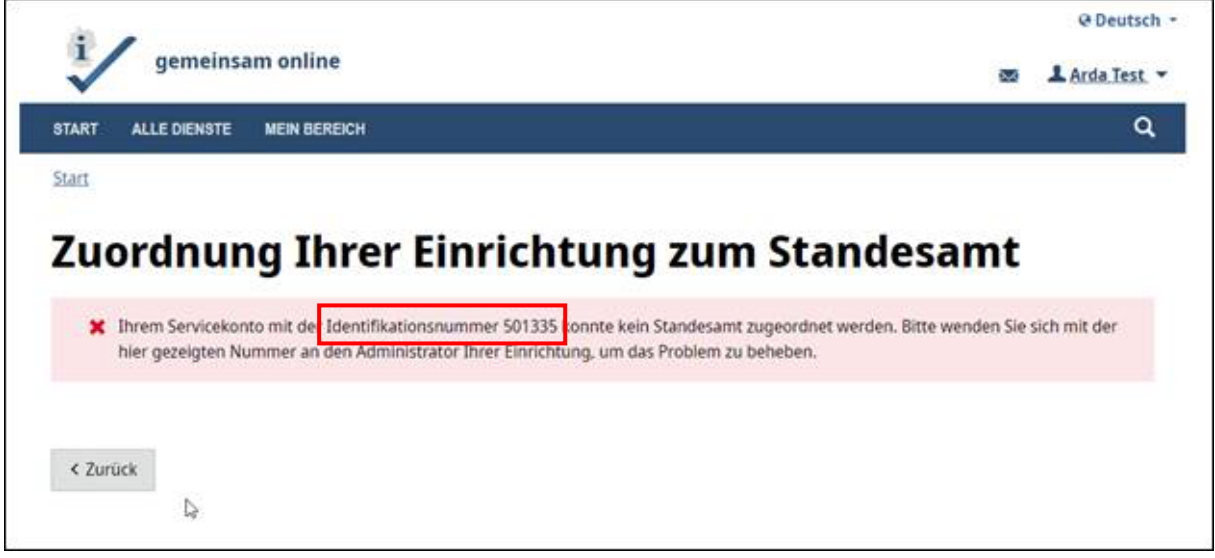

Wichtig ist hier die Identifikationsnummer. Sie wird auch Unternehmenskonto-ID oder Servicekonto-ID genannt. Im Rahmen der Anbindung an den Onlinedienst müssen Sie diese Nummer an ihr Standesamt melden, damit die Information an die Betriebskoordination & den technischen Dienstleister Dataport weitergeleitet werden kann.

Nachdem Ihre Identifikationsnummer technisch Ihrem zuständigen Standesamt zugeordnet wurde, findet die Zuordnung Ihrer Einrichtung in Zukunft automatisch statt. Sie erhalten hier dann nur noch eine Prüfseite. Alle weiteren Unterkonten dieses Unternehmenskontos erben die Zuordnung.

## <span id="page-4-1"></span>**3) Einrichtung neuer Benutzer: innen durch den Administrator**

Melden Sie sich in dem erstellten Servicekonto an: **[Startseite - Serviceportal \(gemeinsamonline.de\)](https://serviceportal-stage.gemeinsamonline.de/Onlinedienste)**.

1. Nach der Anmeldung an Ihrem Servicekonto gelangen Sie auf eine Übersichtsseite. Über die

Kachel "**Benutzer**" gelangen Sie in die Benutzerverwaltung im Administrationsbereich.

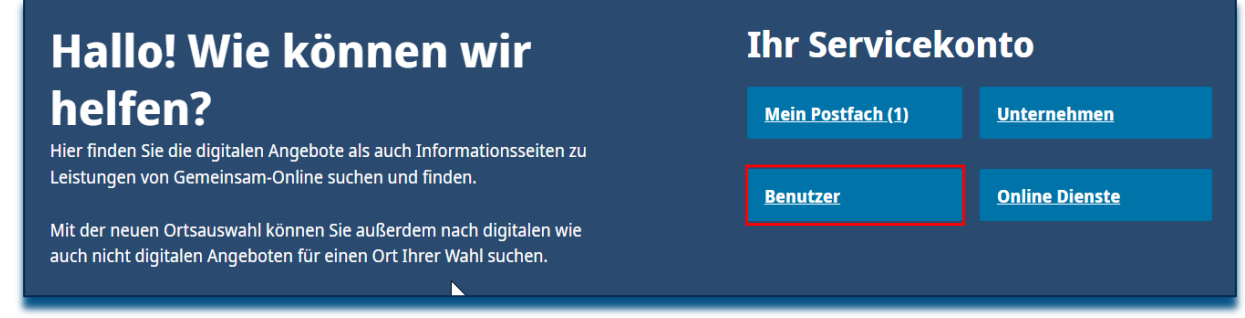

2. Dort erhalten Sie eine Übersicht der aktuellen Benutzer: innen. Mit der Schaltfläche "+ Neue

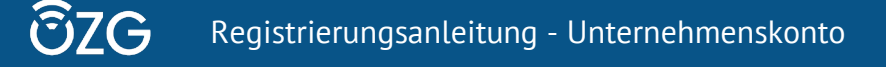

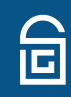

**Benutzer"** können Sie weitere Personen hinzufügen.

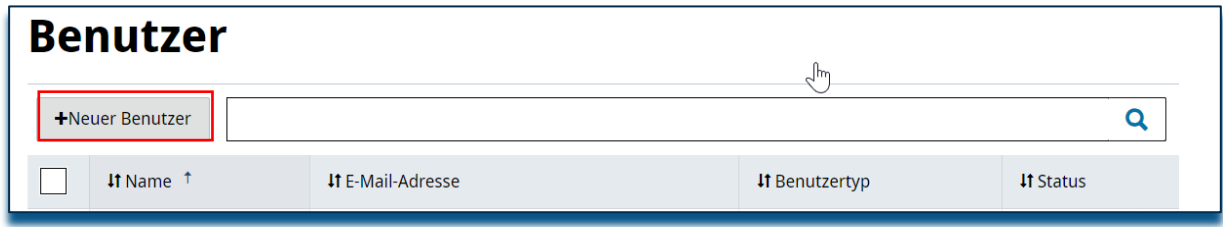

3. Geben Sie nun Ihre Benutzerdaten ein und drücken Sie auf "Speichern".

Tipp: Wenn Sie einen weiteren Admin hinzufügen möchten, können Sie dies hier direkt unter "Neuer Benutzer" einstellen.

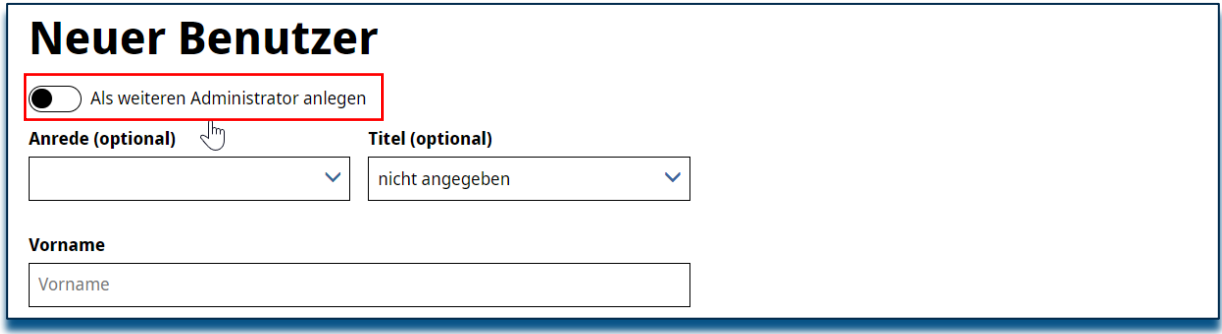

#### 4. Nun gelangen Sie in den **Administrationsbereich**.

**Wichtig**: Allein durch die Einrichtung eines Benutzers ist dieser jedoch noch nicht berechtigt Dienste zu nutzen. Diese Berechtigungen müssen in einem zweiten Schritt gesondert vergeben werden. Klicken Sie dazu auf "+ Dienste hinzufügen".

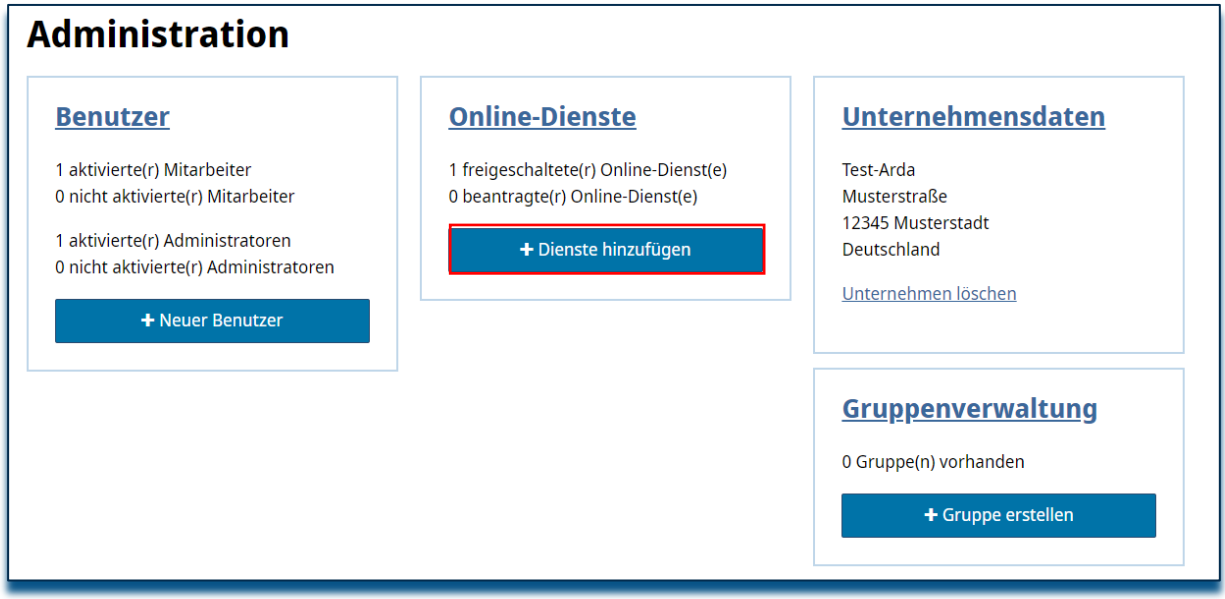

5. Dort wählen Sie den Dienst "**Digitale Geburtsanzeige für Geburtskliniken** "aus und klicken

auf "**+ Online-Dienste hinzufügen**".

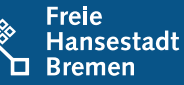

# Online-Dienste hinzufügen

| Online-Dienste hinzufügen |                                                                                                    | Geburts                                                                                                    |                       |
|---------------------------|----------------------------------------------------------------------------------------------------|----------------------------------------------------------------------------------------------------|-----------------------|
|                           | <b>If Name</b>                                                                                                    |                                                                                                    |                       |
| $\mathbf{v}$              | Geburtsanzeige<br>Der Dienst dient einer Klinik oder einem Geburtshaus zum Anzeigen von Geburten an das zuständige Standesamt. Dazu wird aus dem<br>Dienst heraus ein PDF-Dokument erzeugt, dieses Dokument wird signiert und dann an das zuständige Standesamt elektronisch<br>übermittelt. |                                                                                                    |                       |
|                           |                                                                                                    | $\begin{array}{ c c c c c }\n\hline\n\end{array}$ $\begin{array}{ c c c c }\n\hline\n\end{array}$ $\begin{array}{ c c c }\n\hline\n\end{array}$ $\begin{array}{ c c c }\n\hline\n\end{array}$ $\begin{array}{ c c c }\n\hline\n\end{array}$ $\begin{array}{ c c c }\n\hline\n\end{array}$ $\begin{array}{ c c c }\n\hline\n\end{array}$ $\begin{array}{ c c c }\n\hline\n\end{array}$ $\begin{array}{ $ | 1 - 1 von 1 Einträgen |

<sup>\*</sup> Freischaltung erforderlich

6. Nun können Sie alle Benutzer: innen einzeln berechtigen. Hierzu müssen Sie den Schalter "Berechtigt" **anklicken**, so dass dieser aktiviert ist.

**ACHTUNG**: Ohne Vergabe dieser Berechtigung kann der Dienst nicht genutzt werden.

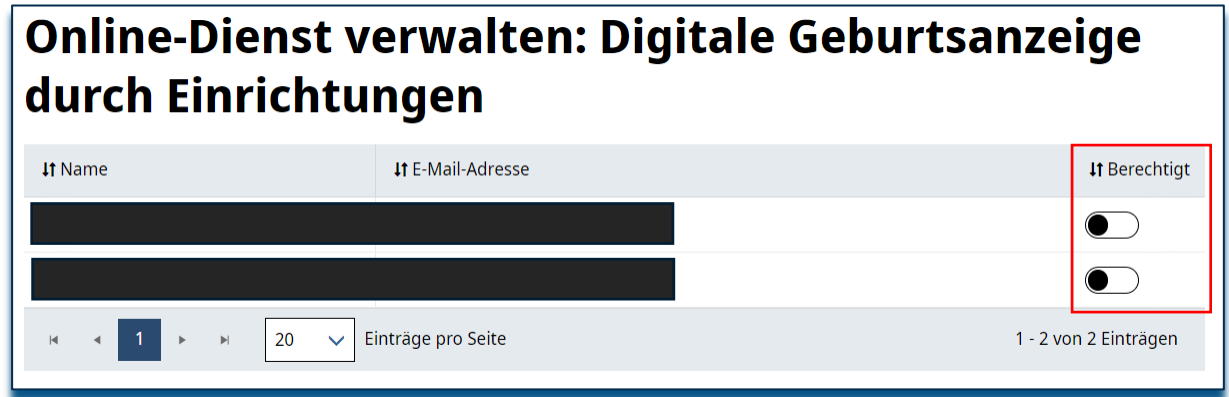

7. Abschließend ist eine **Abmeldung vom Serviceportal** notwendig, damit die Änderungen übernommen werden können.